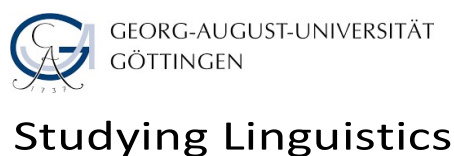

Sprachwissenschaftliches Seminar

# Video Recordings **Instructions**

Every system that can create a video file in .mp4 format is equally welcome.

The following instructions are addressed to contributors who need our suggestions how to create video recordings.

There are two widely used options for video recordings that we illustrate in the following:

- Zoom is probably the easiest option as most of us are familiar with this application. Possible problems: (a) large files, (b) sometimes (not often) recordings get lost for unclear reasons and must be redone. These problems are not fatal, zoom is certainly a convenient option.
- OBS is another convenient tool that offers more flexibility to define settings for smaller files and to arrange the components of your presentation. Main problem: another software to get acquainted with (not very complicated anyway).

In the following, we illustrate Zoom (option 1) and OBS studio (option 2). There are many further options (e.g., the free video editor screencast, etc.) that are all equally appropriate for our purposes.

The only requirement is that the final video should be in .mp4 format (the video editor does not matter).

## Option 1. Zoom

In order to start a video session in Zoom:

- please go to https://zoom.us
- select Host a Meeting
- select With Video On

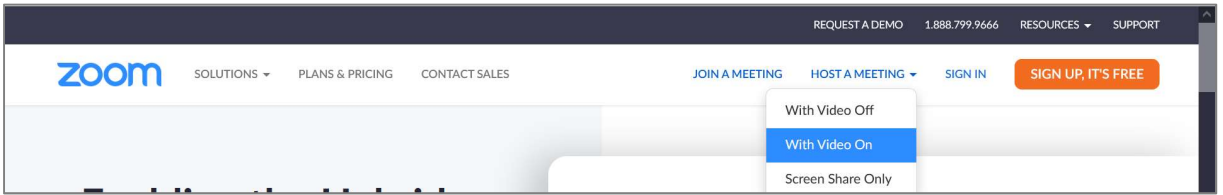

- You may be asked to sign in… Sign in.
- You may be asked to accept opening this link in Zoom meetings… Accept.
- Join with computer audio… Yes!

In order to be able to find the file after recordings, you need to set a file path in the video settings. Please click the arrow next to Stop Video... and select Video Settings...

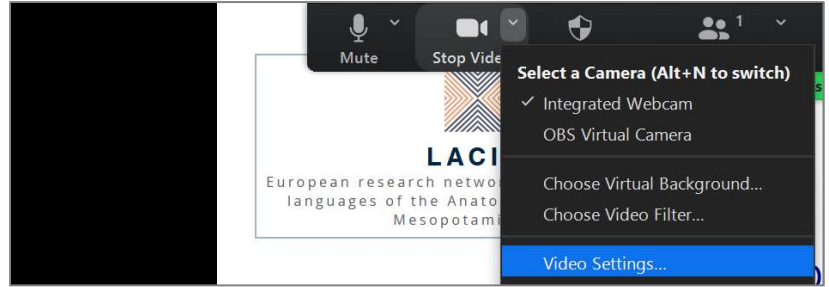

 Go to Recording. You need either to notice the directory in which the recordings are stored (under store my recording at...) or to click on *Change* and select a directory in your computer, in which your recording will be stored:

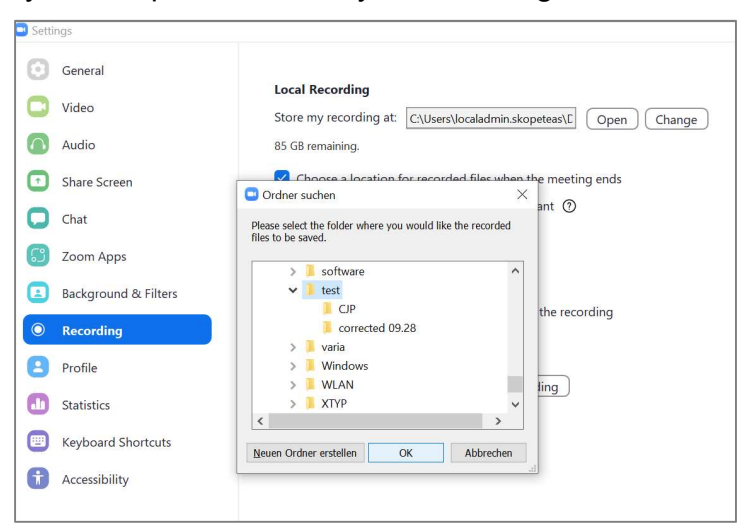

• In order to do the record your teaching unit, please click on Share Screen

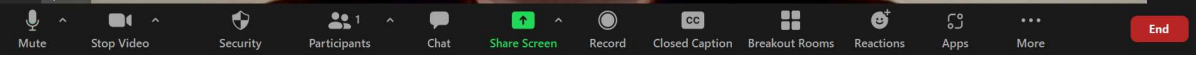

 please select your Powerpoint Presentation (this requires that you have opened the ppt presentation in the full-screen mode, before sharing screen)

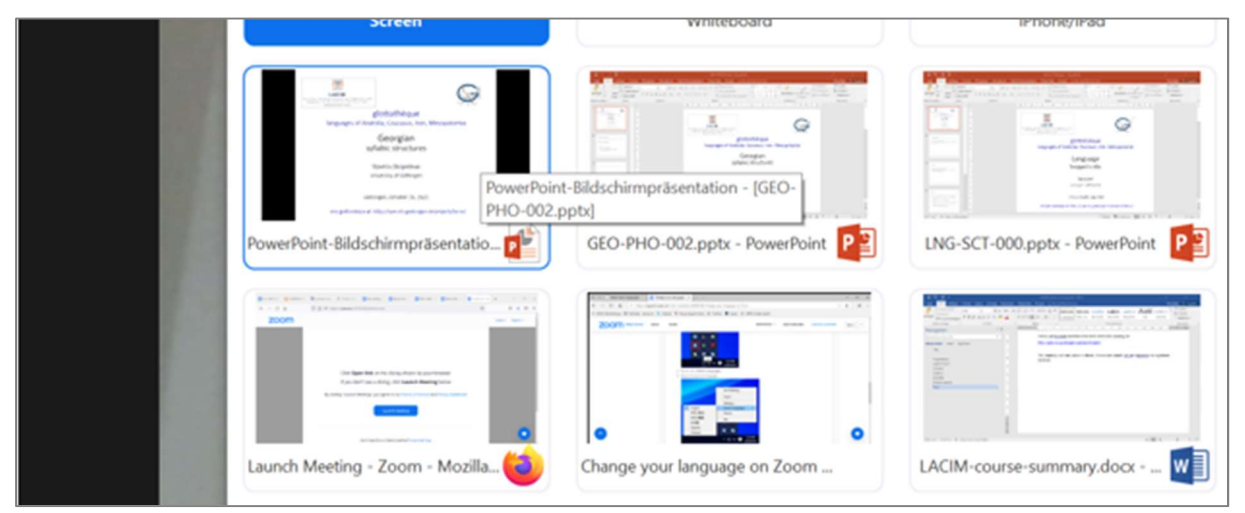

• Click on Record  $\bullet$ ; if this symbol is not displayed, click on Record on the computer (under More…):

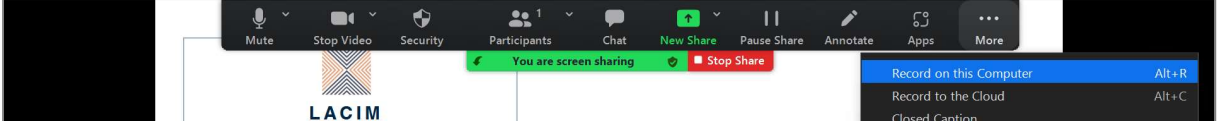

- Now you can record your teaching unit.
- At the end, you click on Stop recording:

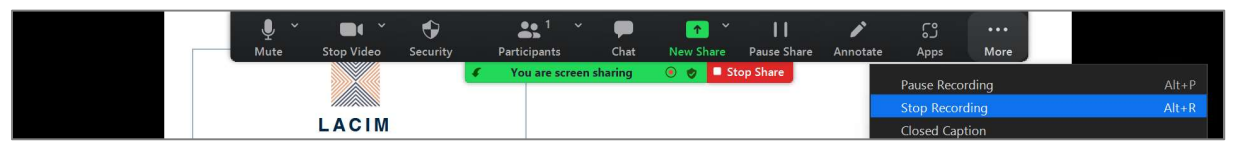

In order to open your file:

 zoom always creates two Video recording files. You can click either of them to convert these files to a normal video file:

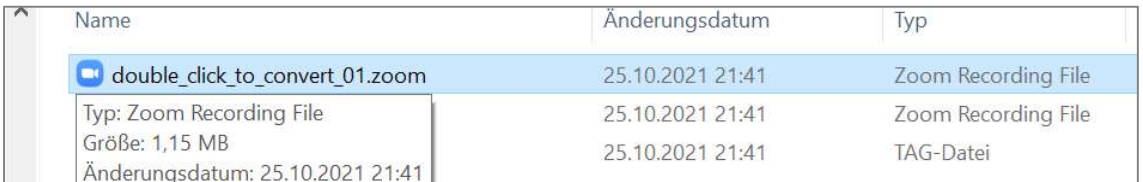

• the result is a .mp4 file that you can see in most video applications:

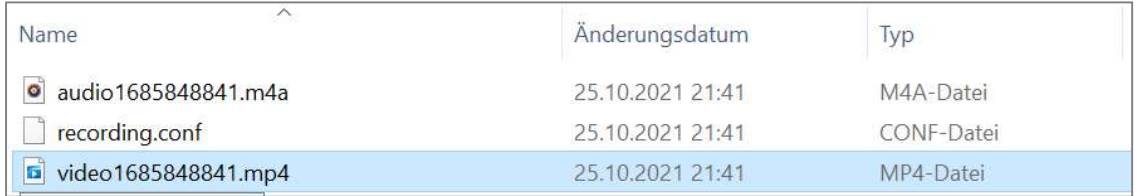

Furthermore:

 You may find more details in the instructions of the zoom tool here: https://support.zoom.us/hc/en-us/articles/201362473-Local-recording

## Option 2. OBS

Download and install OBS (Open Broadcaster Software) Studio here:

https://obsproject.com/download

- Download and install.
- Open OBS Studio from your applications:

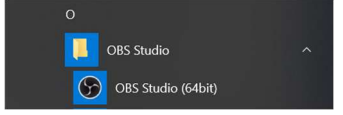

Download and install.

Your screen looks as follows: the video window is empty (black). The first step is to fill the components that you want to display in your video in this black window.

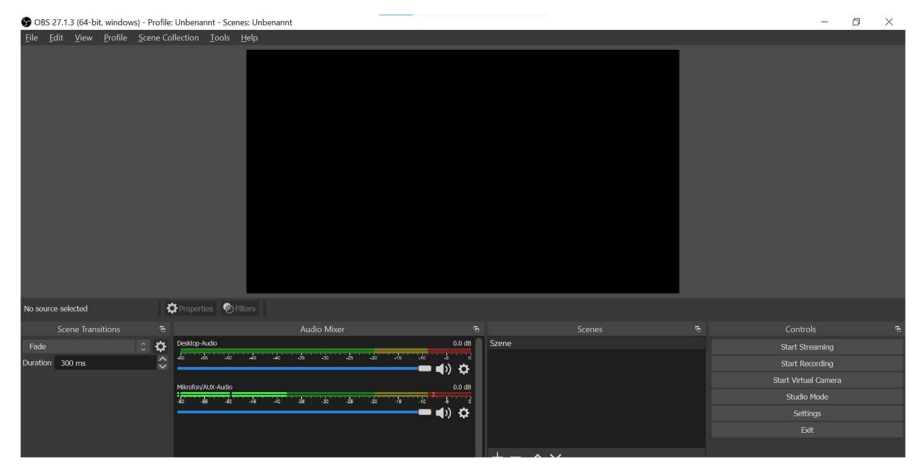

If "sources" are not displayed among your tools (in the bottom), you need to add them by clicking View > Docks > Sources:

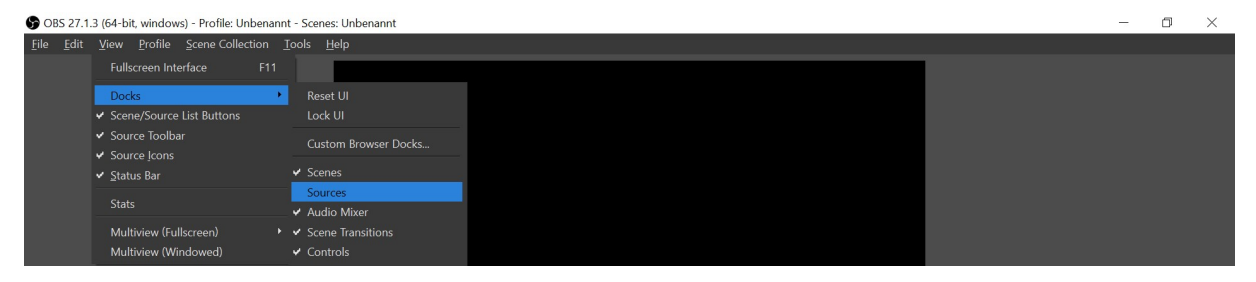

You may need two sources to be displayed in the video:

(a) the ppt presentation,

(b) the camera (if you want to be visible during the teaching unit).

• For the PPT presentation, please click on the  $+$  sign within Sources and add Windows Capture:

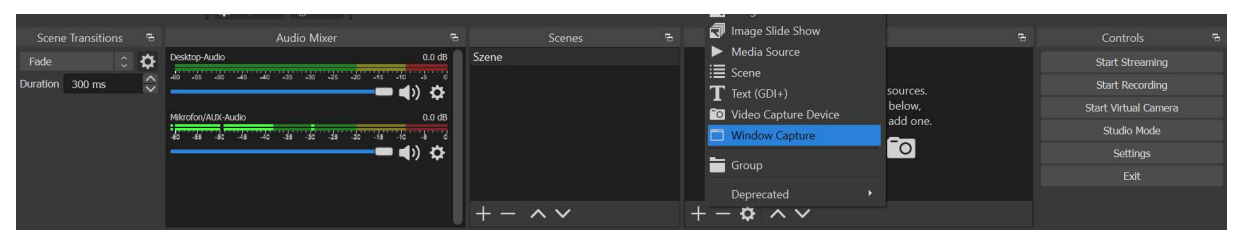

- In the first window, click OK
- In the window "Properties for Window Capture" you need to select the PPT presentation (full screen mode) under Window and Window 10 under Capture Method.
- Press OK.

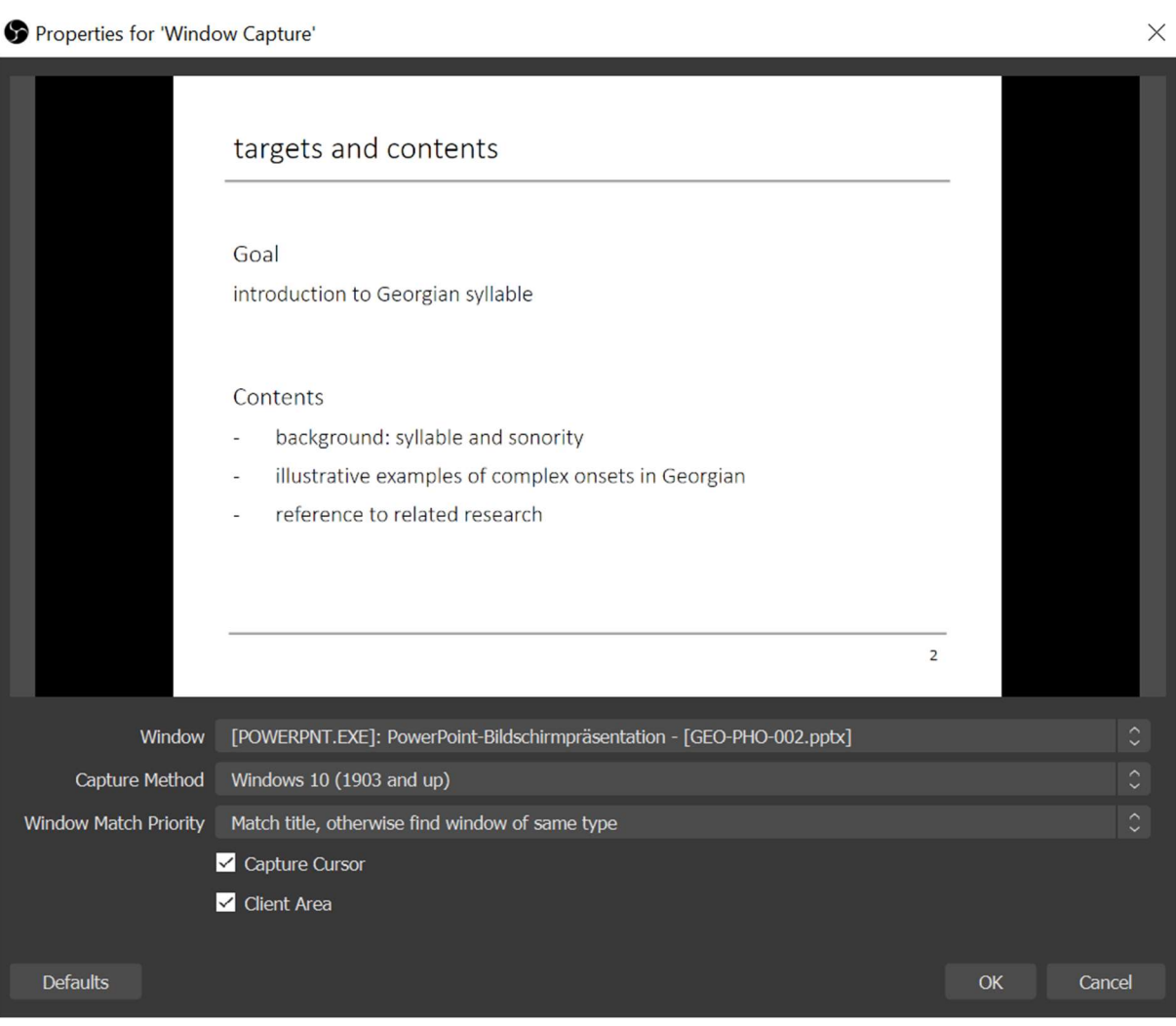

• Same procedure for the camera: please click on the  $+$  sign within Sources and add Video Capture Device:

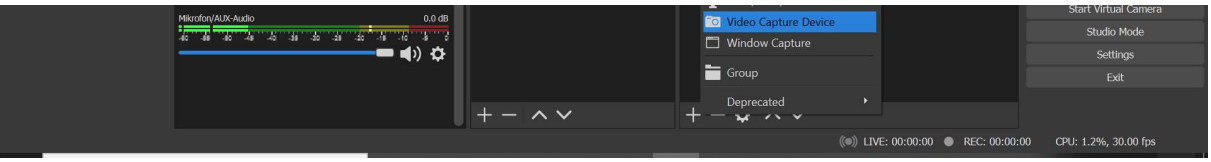

- Click OK.
- You can arrange the windows in the screen by drawing them with the mouse, e.g.

#### Studying Linguistics website

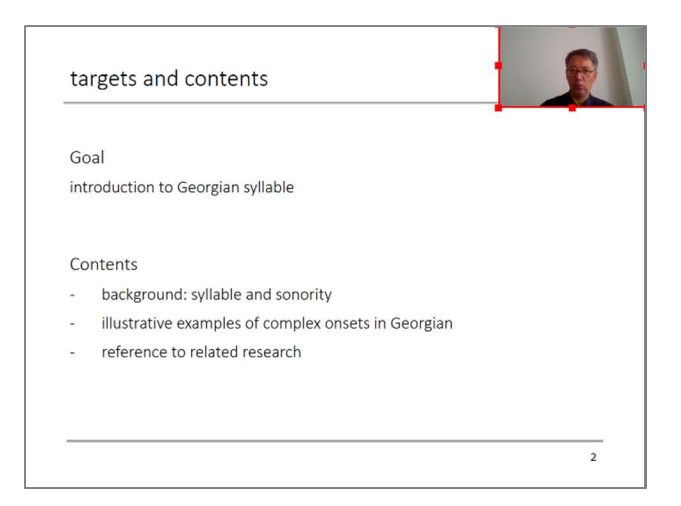

Now you can record your videos:

• Click on Start Recording to start.

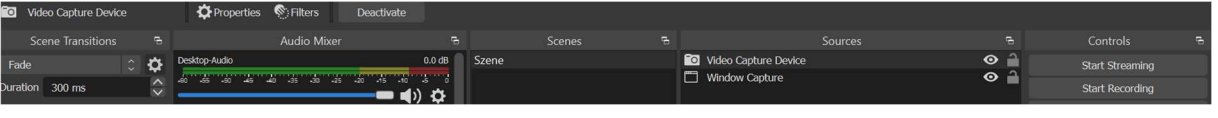

• Click on Stop Recording to stop.

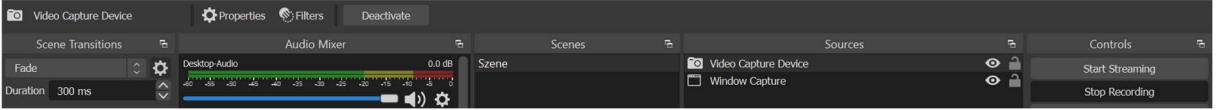

Go to File > Show Recordings to find the recorded file.

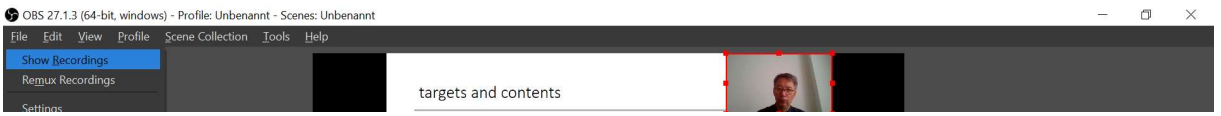

#### Furthermore:

You find a quick start tutorial here:

https://obsproject.com/wiki/OBS-Studio-Quickstart

https://obsproject.com/wiki/OBS-Studio-Overview

• To reduce the size of the video, you can modify the settings. Open File > Settings:

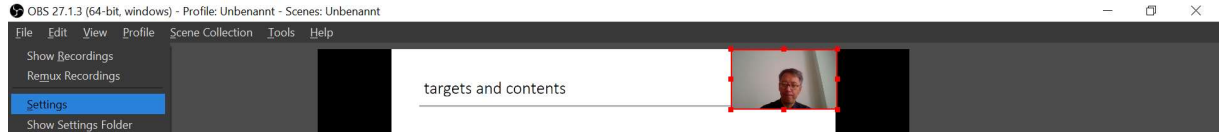

 Under Output, select a lower Bitrate (e.g., 200 Kbps). The resulting video has the 60% of the size of a video with the default Bitrate (400 Kbps).

#### **Instructions**

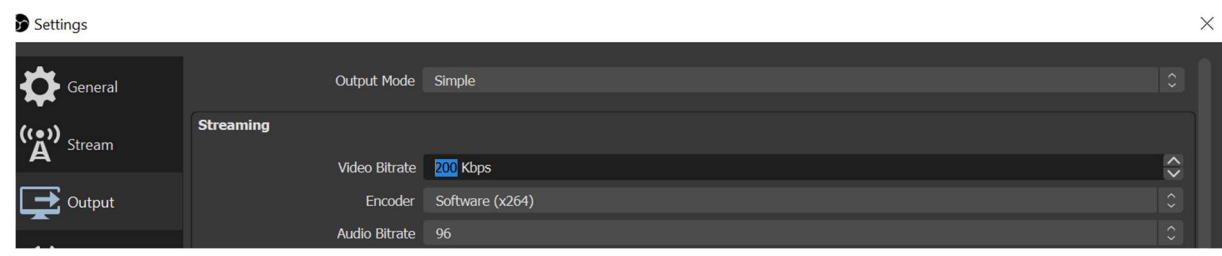

### Video File Size

If the size of your video file is too large and want to reduce it, you may find these instructions useful:

https://www.digitalcitizen.life/make-video-smaller-windows-10/